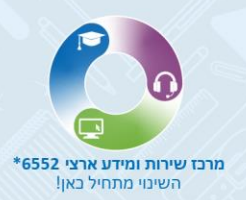

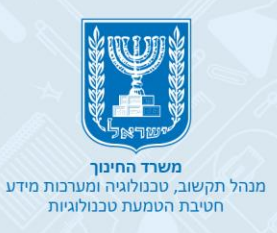

# **Evaluation of Foreign Academic Degrees Application for evaluation of a degree**

- Step 1: Application details • Step 2: Types of documents
- Step 3: Upload files

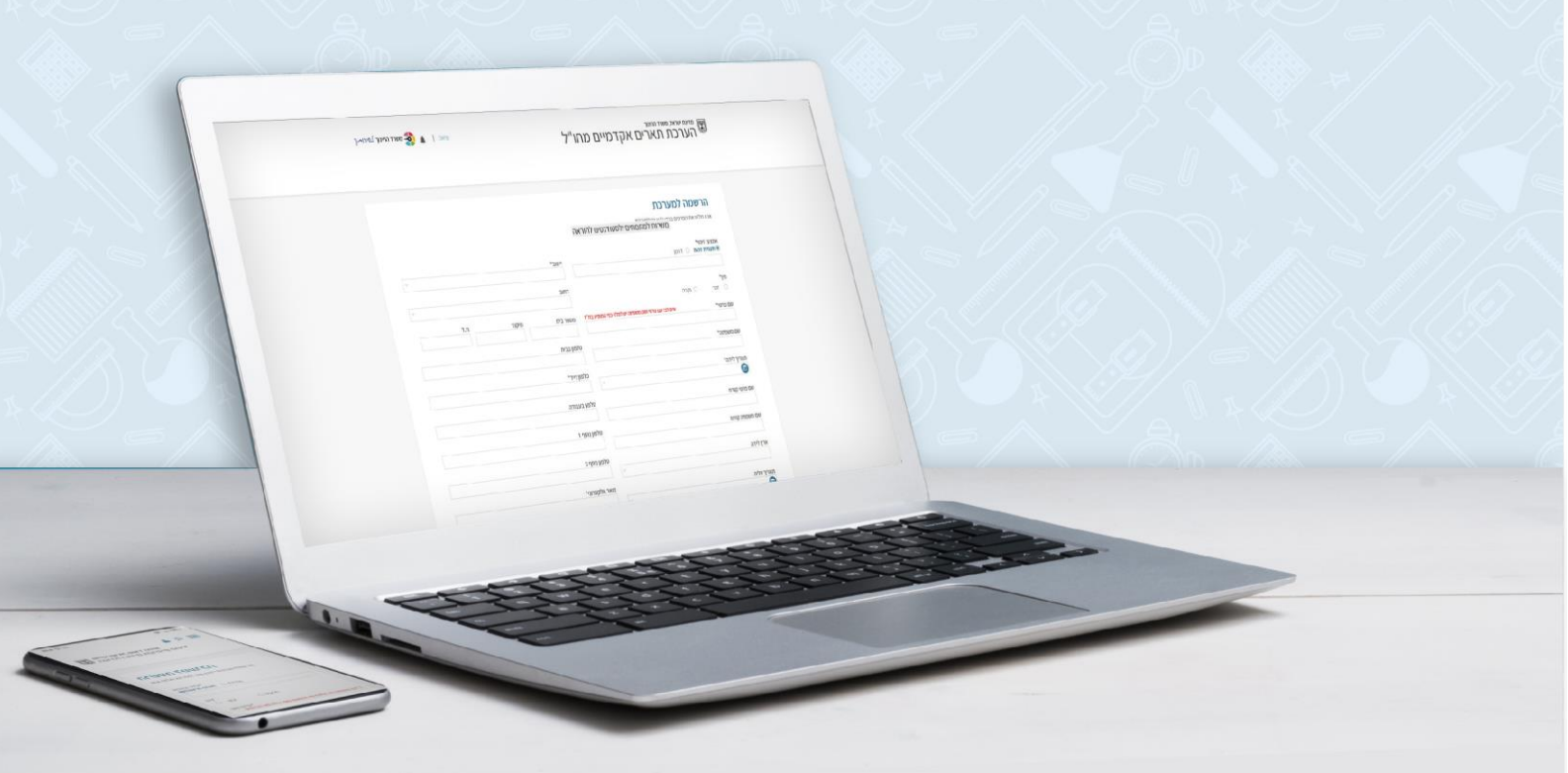

You can contact the Division for Evaluation of Foreign Academic Degrees by email: htm@education.gov.il

On the portal, you can keep track of messages, letters and equivalency certificates

### **The purpose of the guide**

• Instructions for applying for evaluation of a foreign academic degree for the purposes of ranking and salary in the public sector.

### **Step 1**

- After initial registration in the system, a window with two options is displayed:
- Application for recognition of an institution/ Application for evaluation of a degree.
- To apply, select **Application for evaluation of a degree** option.

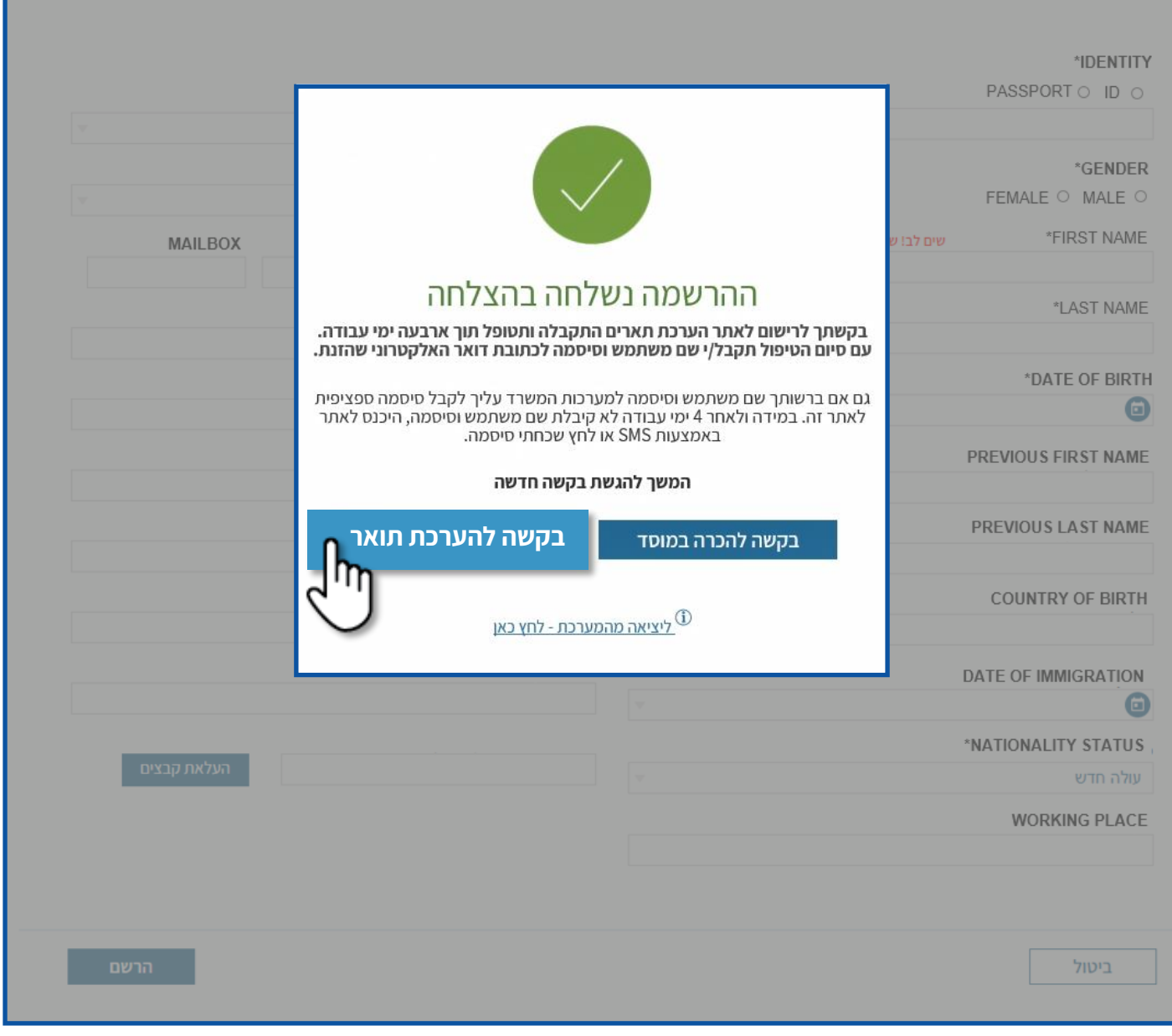

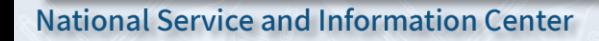

# **Step 2**

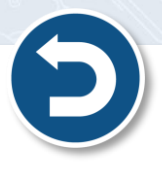

- The fields marked with an \* are required fields.
- Positioning the cursor over a Hebrew field name displays the English translation.
- Submitting an application requires three steps:
	- 1. Application details
	- 2. Types of documents
	- 3. Upload files

At any stage, you can save the details that you have completed by clicking **Save**, and return to the system later.

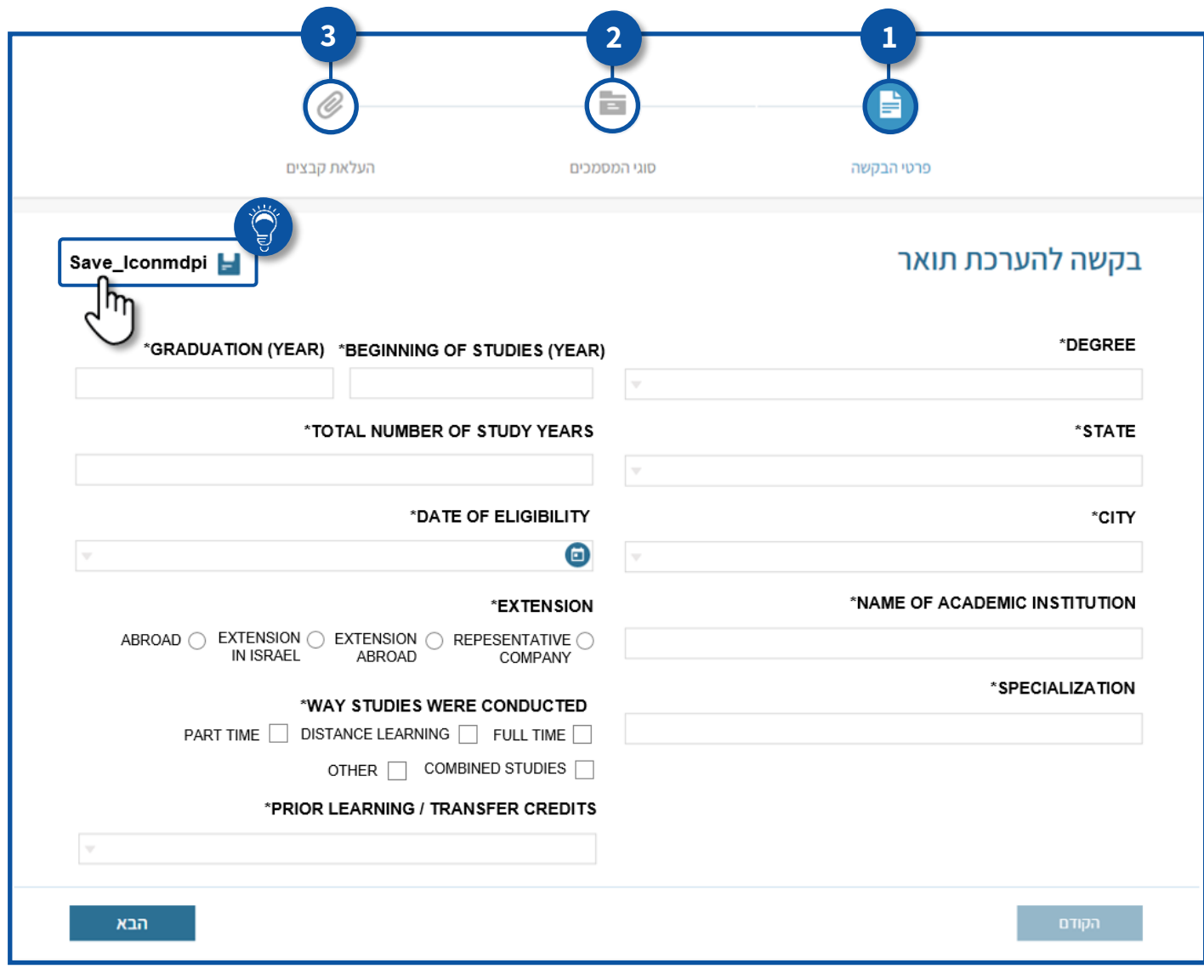

![](_page_2_Picture_10.jpeg)

![](_page_3_Picture_0.jpeg)

**3**

# **Application details**

Complete the details of your degree in the following fields:

**Degree** field: select the level of the degree being submitted from the list.

![](_page_3_Picture_42.jpeg)

**Country** field: select the country in which you studied for the degree from the list.

![](_page_3_Picture_43.jpeg)

![](_page_4_Picture_0.jpeg)

If the city does not appear in the list, select **Other**, and type in the name of the city.

![](_page_4_Picture_44.jpeg)

 **Institution/ university** name field: type the name of the institution/ university you studied at in free text.

![](_page_4_Picture_45.jpeg)

![](_page_4_Picture_5.jpeg)

**National Service and Information Center** 

#### **Area of specialization** field: type in the name of the specialization you took in free text.

![](_page_5_Picture_31.jpeg)

**Year of start of studies and Year of end of studies** fields: type in the required years.

![](_page_5_Picture_32.jpeg)

![](_page_6_Picture_34.jpeg)

 **Date of eligibility for degree** field: click the calendar icon and select the date of eligibility that appears on your certificate.

![](_page_6_Picture_35.jpeg)

#### **Location of studies** field: select the location of your studies.

![](_page_7_Picture_22.jpeg)

#### **Mode of studies** field: select your mode of studies for the degree.

![](_page_7_Picture_23.jpeg)

**7**

**National Service and Information Center** 

![](_page_8_Picture_0.jpeg)

**8**

 Field specifying **whether previous studies were taken into consideration in the framework of the degree**: select the option relevant to you from the list.

![](_page_8_Picture_64.jpeg)

#### After you have completed all the fields, click **Next.**

![](_page_8_Picture_65.jpeg)

 After you complete the application details step and click **Next**, you reach the **Types of documents** step.

![](_page_9_Picture_1.jpeg)

**9**

![](_page_9_Picture_45.jpeg)

# **Types of documents**

 $\overleftrightarrow{\mathbb{Q}}$  You are advised to read the following rules and guidelines before proceeding to the next step.

![](_page_9_Picture_46.jpeg)

![](_page_10_Picture_48.jpeg)

After you have read the rules and guidelines, click **Next** to proceed.

![](_page_10_Picture_49.jpeg)

**10**

**National Service and Information Center** 

 After you have completed the Types of documents step and click **Next**, you reach the **Upload files** step.

![](_page_11_Picture_1.jpeg)

# **Upload files**

Uploading of the required files to the system.

Ť. A document that you uploaded to the system during registration is displayed automatically.

![](_page_11_Picture_68.jpeg)

![](_page_11_Picture_6.jpeg)

![](_page_12_Picture_0.jpeg)

**12**

 $\overleftrightarrow{\mathbb{C}}$  Make sure that you have read the rules and instructions on how to validate the documents that you are uploading to the system!

![](_page_12_Picture_28.jpeg)

#### **Document type** field: select the documents you are about to upload.

![](_page_12_Picture_29.jpeg)

![](_page_13_Picture_0.jpeg)

#### Select the type of document you want to upload, and click **Upload files**.

![](_page_13_Picture_75.jpeg)

#### The files that will be uploaded are displayed in a table.

![](_page_13_Picture_76.jpeg)

# **Step 3**

- After you have uploaded all the required documents, **select** the checkbox displayed below the table.
- To send an application for evaluation of a degree, click **Send.**

![](_page_14_Picture_101.jpeg)

 After you click Send, a message will be displayed indicating that **the application was sent successfully**.

![](_page_14_Picture_102.jpeg)

![](_page_14_Picture_6.jpeg)